## **How to View Student Annotations**

- 1 Log in to your Raz-Plus account.
- 2 Select the student's name from the *Manage Students* tab.

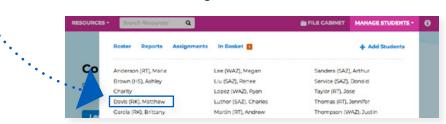

3 Select the *Raz-Plus* tab on the student's individual report page.

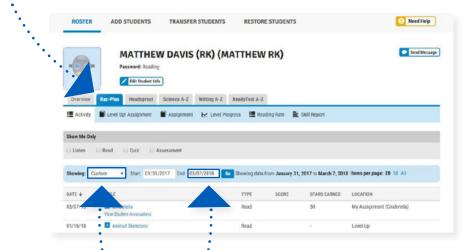

- 4 Adjust the dates to include the assignment.
- 5 Click View Student Annotations.

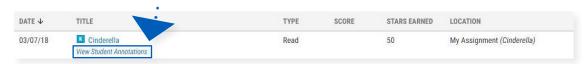

6 You can now view that student's annotations in the text.

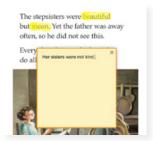

(W12005) 04/21